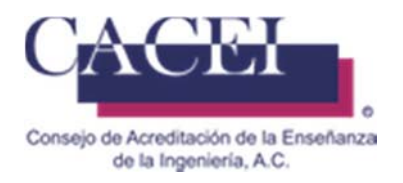

# MANUAL DE USUARIO

## REGISTRAR SOLICITUD DE ACREDITACIÓN

the property of the control of the con-

the contract of the contract of the contract of

HTSIGA001‐CACEI Versión: 1.1

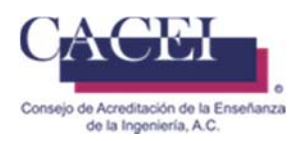

### **Introducción**

Este manual tiene como objetivo instruir al usuario acerca de las funcionalidades que ofrece el Sistema Integral para la Gestión de la Acreditación del CACEI por sus siglas SIGA y la manera en que puede interactuar con ella.

Para mayor identificación y comodidad se encuentra dividido en secciones donde se presenta cada funcionalidad con sus respectivas características y qué acciones será capaz de realizar el usuario en cada una de ellas.

En este manual encontrará información acerca de las características del Sistema Integral para la Gestión de la Acreditación del CACEI y el funcionamiento de sus controles.

#### **General**

- 1. Dirección web de la plataforma: http://www.caceisystem.org.mx:797/
- 2. Instrucciones generales de operación:
	- El sistema opera para cualquier usuario con conexión vía web.
	- La paginación de resultados en las búsquedas es de 20 registros por página.
	- El tiempo máximo para el llenado de la solicitud de acreditación es de 120 minutos.
	- Los campos identificados con un asterisco \* son obligatorios.
	- Verificar en la configuración del sistema operativo que los formatos de fecha sea dd/mm/yyyy.
- 3. Requerimientos mínimos para poder navegar en la plataforma. Navegador web.
	- Mozilla Firefox 45 o superior.
	- Google Chrome 49 o superior.
	- Internet Explorer 10 o superior.

Plugins y/o programas requeridos

- Adobe Acrobat Reader (O equivalente).
- Winrar, Winzip o cualquier compresor de archivos.
- 4. Recomendaciones:
	- Disponer de una buena conexión a Internet.
	- Tener toda la documentación necesaria lista para iniciar el llenado de la Solicitud (revisar solicitud con anticipación).
	- Utilizar los nombres completos de las personas.
	- Capturar el nombre oficial completo para el campo \* Cargo.
	- No se usar abreviaturas, ni siglas.
	- No utilizar Mayúsculas, capturar en minúsculas.
	- Verificar que los correos electrónicos requeridos estén correctamente escritos, dado que ahí se enviará información importante durante el proceso de Acreditación.
	- Verificar en la configuración del sistema operativo que los formatos de fecha sea dd/mm/yyyy.

### **IMPORTANTE.**

Favor de verificar la información registrada en la hoja 0, ya que estos datos serán utilizados durante todo el proceso de **acreditación.**

**Posterior a la validación del pago y entrega de contraseñas de acceso, no podrán ser modificados.**

En caso de existir alguna corrección favor de enviar el soporte y los cambios al correo erika.romano@cacei.org.mx

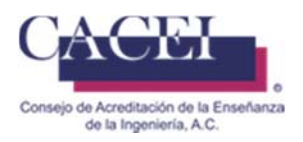

## Índice

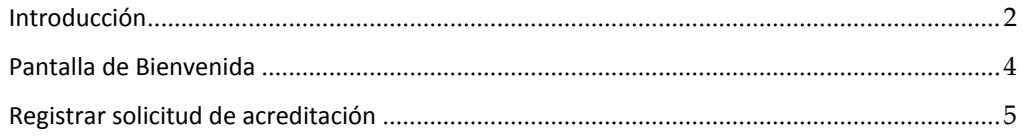

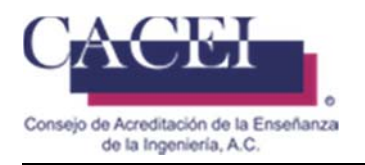

## **Pantalla de Bienvenida**

#### **Objetivo**.

El usuario ingrese y conozca la pantalla principal.

#### **Instrucciones**

Al ingresar a la liga de la plataforma web se le presentará una pantalla de bienvenida, en la cual se encontrará con 2 opciones en la barra del menú y la opción de inicio de sesión en la parte superior derecha. Véase Figura 1.

En este momento se encontrará habilitada la pestaña Inicio, la segunda pestaña despliega un submenú de la cual se mostrará su funcionalidad más adelante.

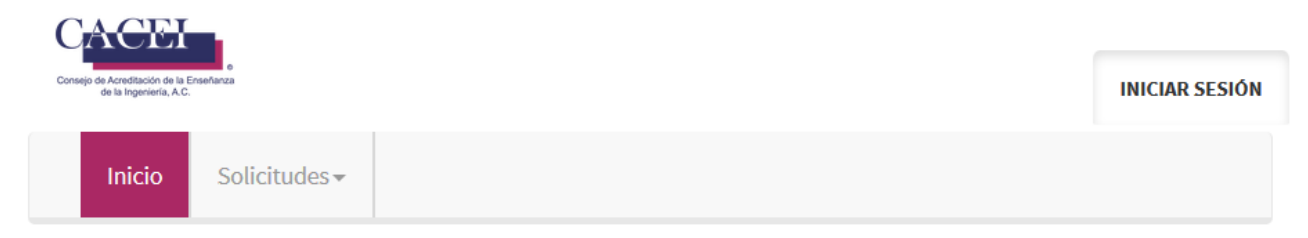

## **Bienvenido al** Sistema Integral para la Gestión de la Acreditación

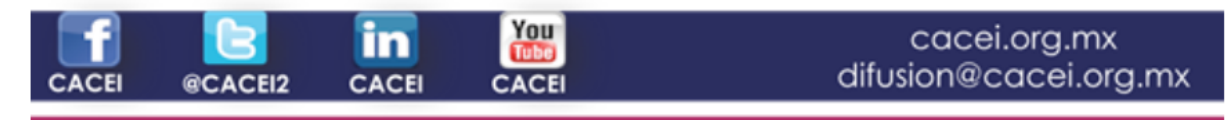

**Figura 1. Pantalla principal** 

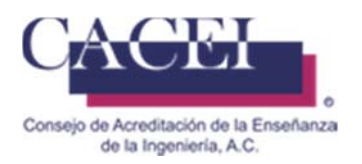

## **Registrar solicitud de acreditación**

#### **Objetivo**

Registrar una solicitud de acreditación de un programa educativo para ser evaluado.

#### **Instrucciones**

Para realizar el registro de una solicitud de acreditación, el usuario puede, o no, haber iniciado sesión en el sistema. En el caso de que haya iniciado sesión, tiene que contar con los permisos necesarios. En el menú general hay que dar clic en el botón de **solicitudes** y a continuación clic en la opción **Registrar Solicitud de Acreditación**; una vez seleccionada la opción, el sistema redirige a la pantalla para registrar una solicitud de acreditación. De primera instancia el sistema muestra la siguiente pantalla como se puede apreciar en la figura 2.

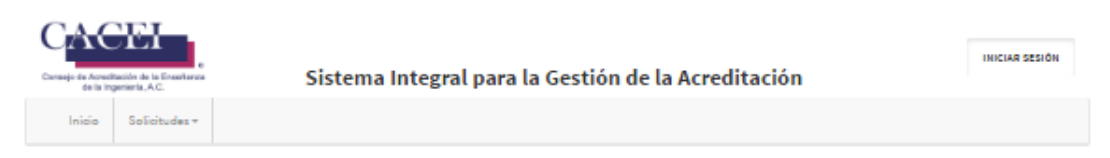

#### Registrar Solicitud de Acreditación y Hoja Cero

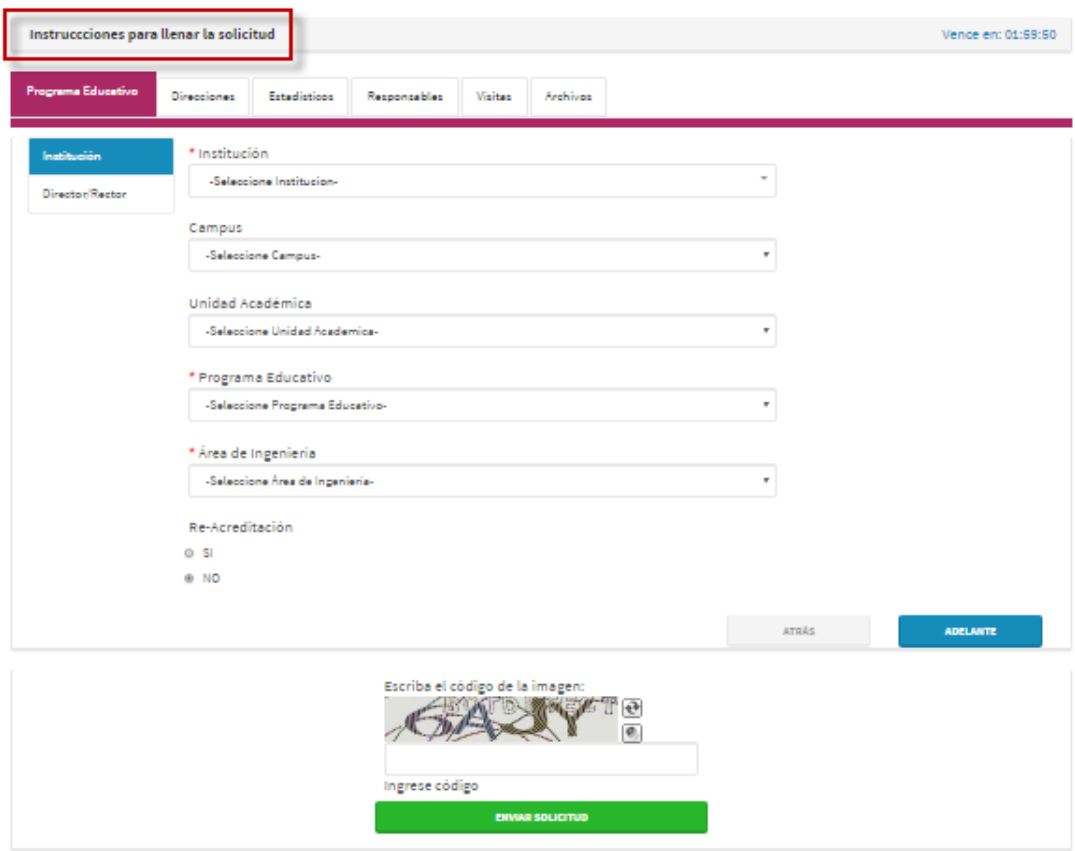

#### **Figura 2. Captura de una solicitud de acreditación y hoja cero**

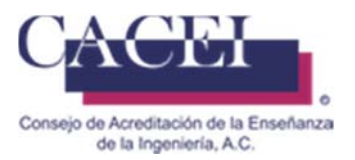

Antes de iniciar con el llenado del formulario se puede apreciar una sección "Instrucciones para llenar la solicitud" en la cual se puede encontrar una serie de instrucciones y la descarga de un documento guía para el llenado de la solicitud de acreditación, como se puede apreciar en la figura 3. *(Sugerimos la descarga previa para agilizar su proceso de llenado)*

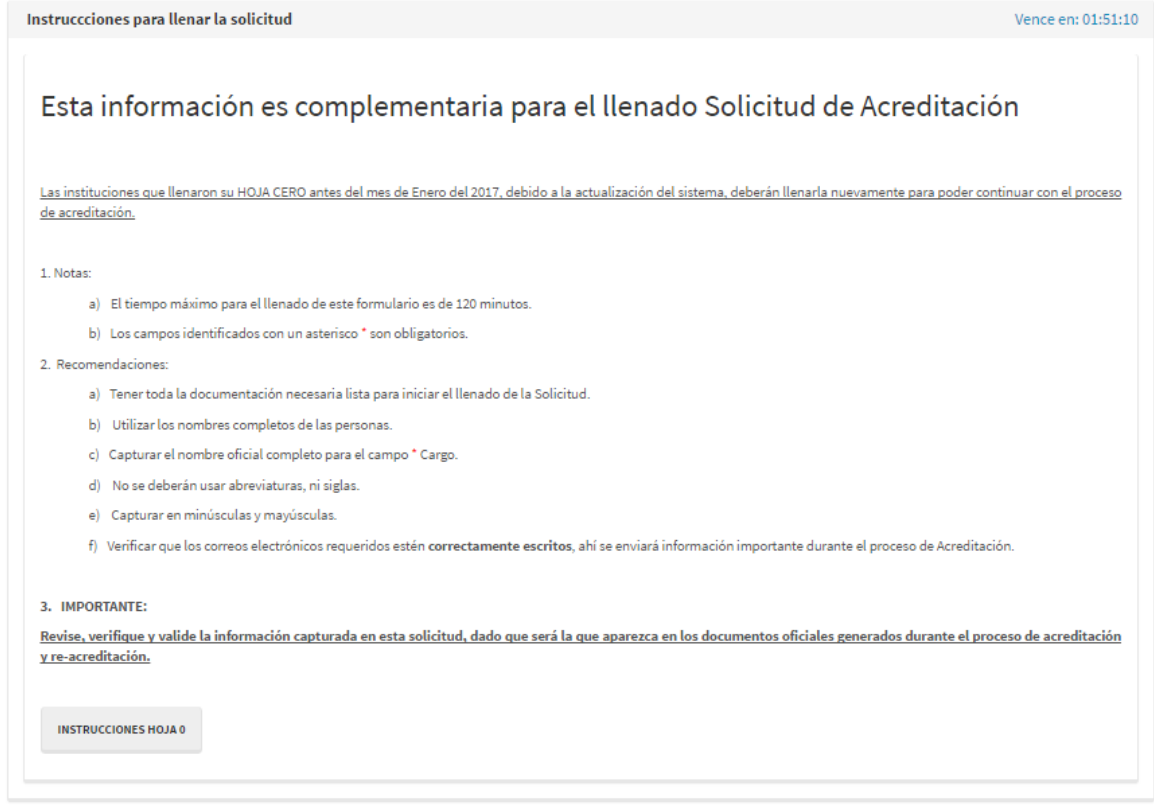

#### **Figura 3. Instrucciones de llenado de la solicitud de acreditación**

Se procede a llenar el formulario de la solicitud de acreditación tomando en cuenta las siguientes consideraciones:

- Los campos que cuentan con un asterisco en color rojo son obligatorios (\*).
- El formulario se encuentra dividido en 6 secciones o pestañas, como se puede apreciar en la figura 4:

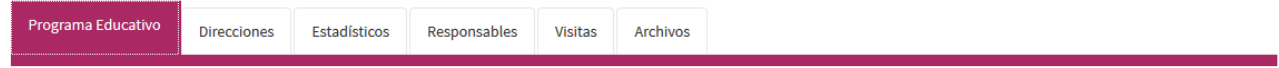

#### **Figura 4. Secciones de llenado**

Cada una de las secciones tiene a su vez más sub‐secciones para ser llenadas.

- o Programa Educativo.
	- **Institución.**
	- **Director/Rector.**
- o Direcciones
	- Visita.
	- **Dirección para notificaciones.**
- o Estadísticos.
- o Responsables.
	- **Programa Educativo.**

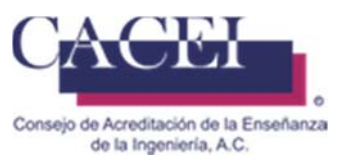

- Solicitante.
- Encargado Proceso.
- Unidad Académica.
- o Visitas.
- o Archivos.

A continuación se describe cada sección que contiene el registro de la solicitud de acreditación.

**Programa Educativo:** Sección que se encuentra dividida en dos subsecciones:

Institución: Llenado de información referente a la Institución y programa educativo. Figura 5.

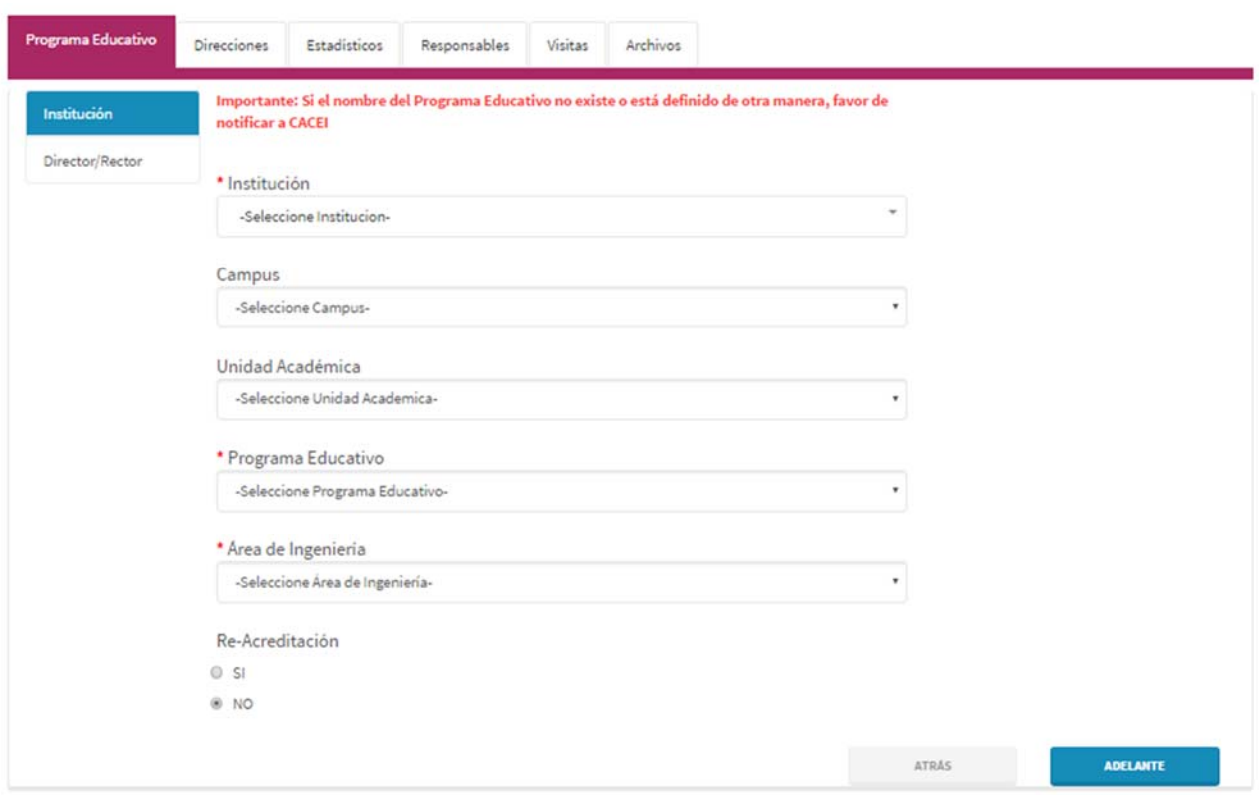

**Figura 5. Subsección de Institución** 

En caso de que sea una Re‐Acreditación, la plataforma le solicitará la información de la figura 6 para ser llenada, con información del anterior proceso de acreditación.

El nuevo nombre del programa educativo, solo deberá de ser llenado cuando en la lista desplegable corresponda al nombre de su programa educativo re acreditado en el pasado.

El Número de Control corresponde al identificador que le asigno CACEI a su programa educativo. Ejemplo 150‐XX‐00R

El Número de Acta, corresponde al Número con el cual su programa educativo fue acreditado en algún proceso pasado.

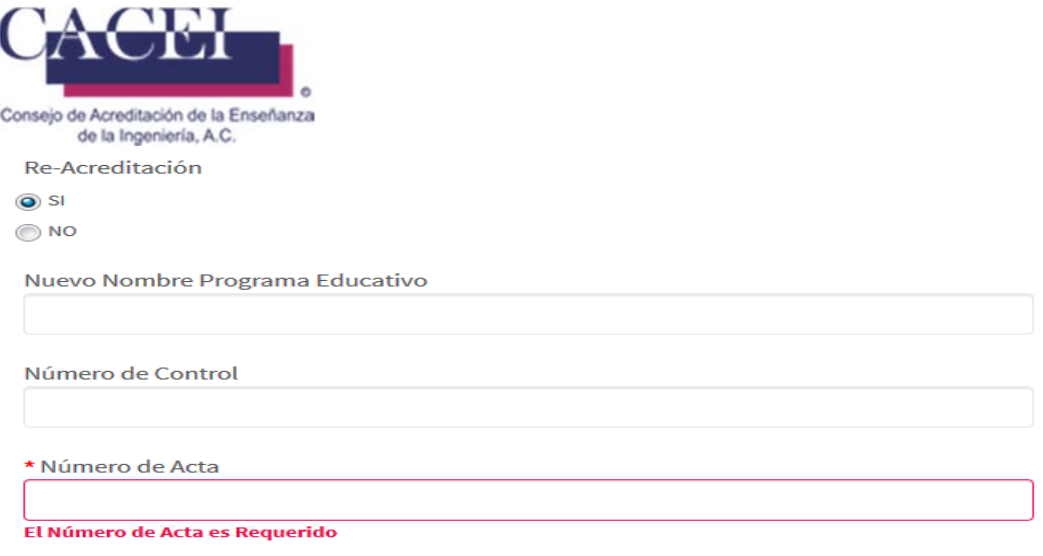

**Figura 6. Subsección de Institución – Re-acreditación** 

Director/Rector: Llenado de información referente al Rector o Director de la Institución. Figura 7.

Para ingresar esta información, una vez llenado el formulario "Institución", es necesario dar clic en la pestaña "Director/Rector" que se encuentra de lado izquierdo de la pantalla y se sombreará en color azul, ya que de otra forma esta información quedaría incompleta.

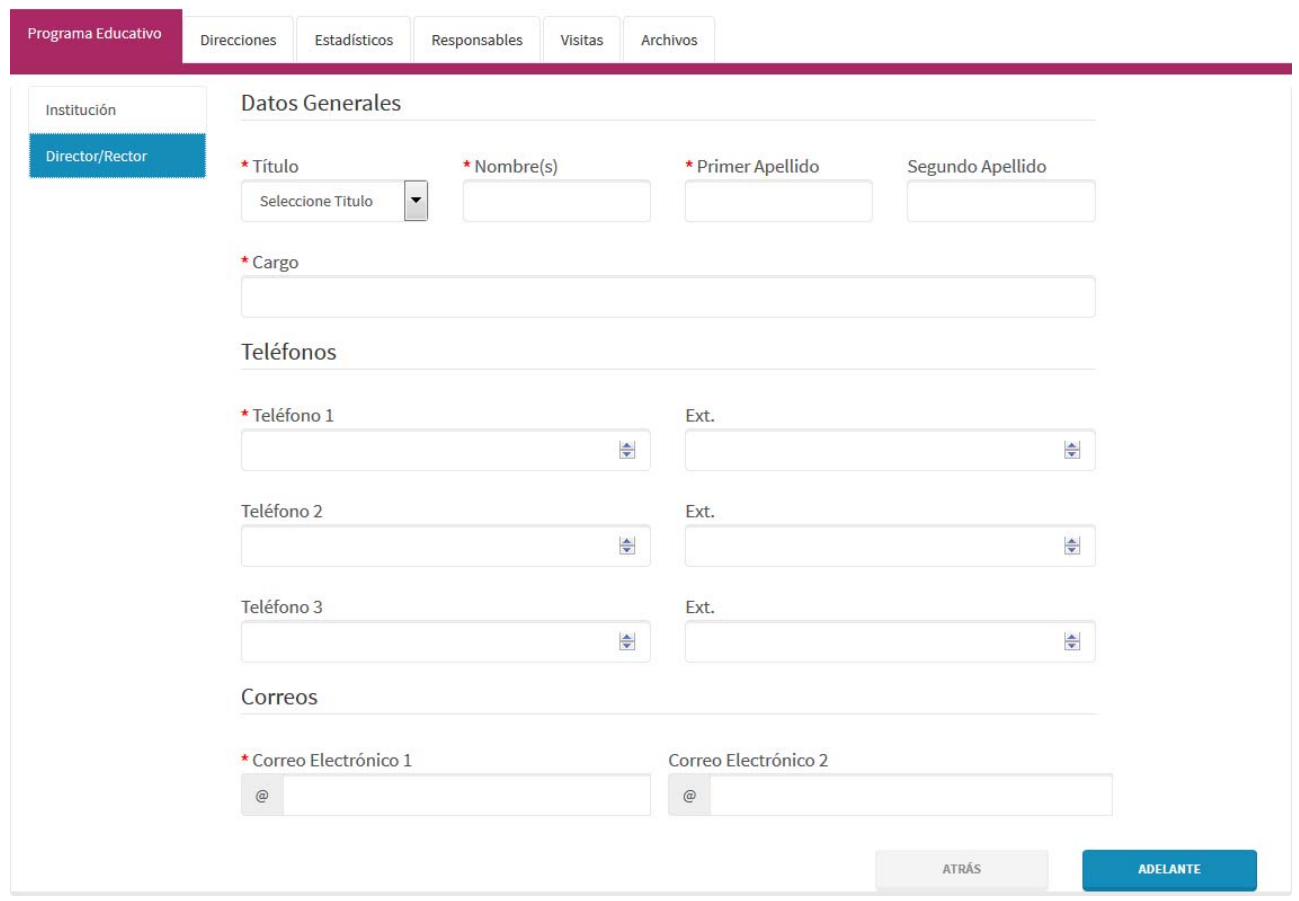

#### **Figura 7. Subsección de Director / Rector.**

Una vez completados lo campos necesarios en la sección de "Programas Educativos", se procede con la siguiente sección haciendo clic en el botón "ADELANTE" o haciendo clic en la pestaña de "Direcciones".

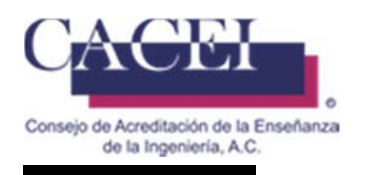

**Direcciones:** Sección que se encuentra dividida en dos subsecciones:

Visita: Llenado de información referente al lugar donde se realizará la visita para la evaluación del programa educativo. Figura 8.

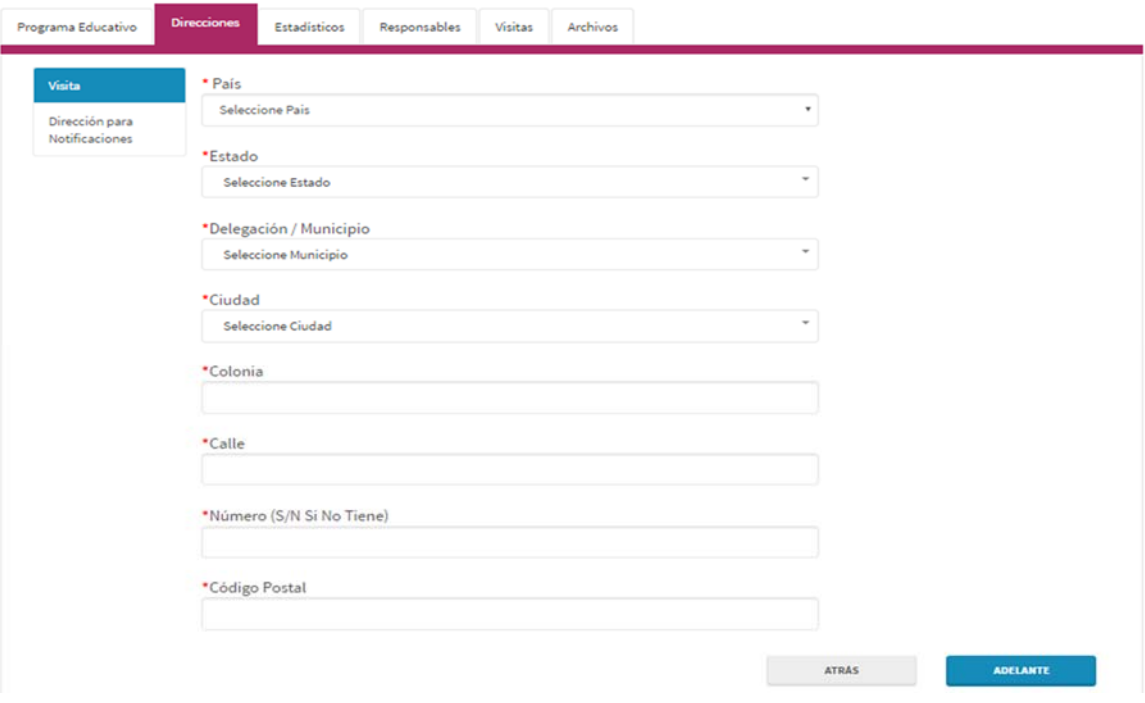

**Figura 8. Subsección de Visita** 

Dirección para Notificaciones: Llenado de información referente al lugar donde se enviaran documentos o notificaciones en caso de ser un programa educativo acreditado. Figura 9.

Para ingresar esta información, una vez llenado el formulario "Visita", es necesario dar clic en la pestaña "Dirección para Notificaciones", que se encuentra de lado izquierdo de la pantalla y se sombreará en color azul, ya que de otra forma esta información quedaría incompleta.

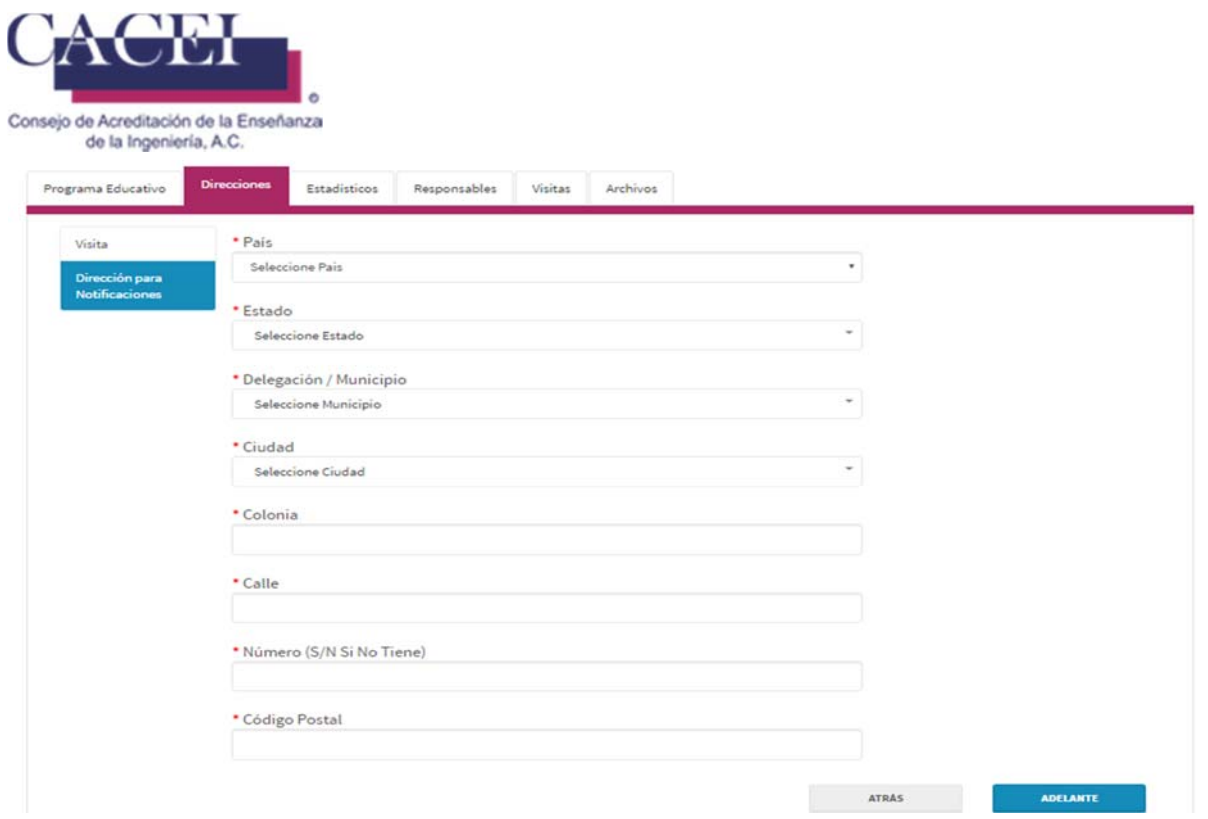

Una vez completados lo campos necesarios en la sección de "Direcciones", se procede con la siguiente sección haciendo clic en el botón "ADELANTE" o haciendo clic en la pestaña de "Estadísticos".

**Estadísticos:** Sección para el llenado de información estadística de los últimos 5 años del programa educativo a acreditar. Figura 10.

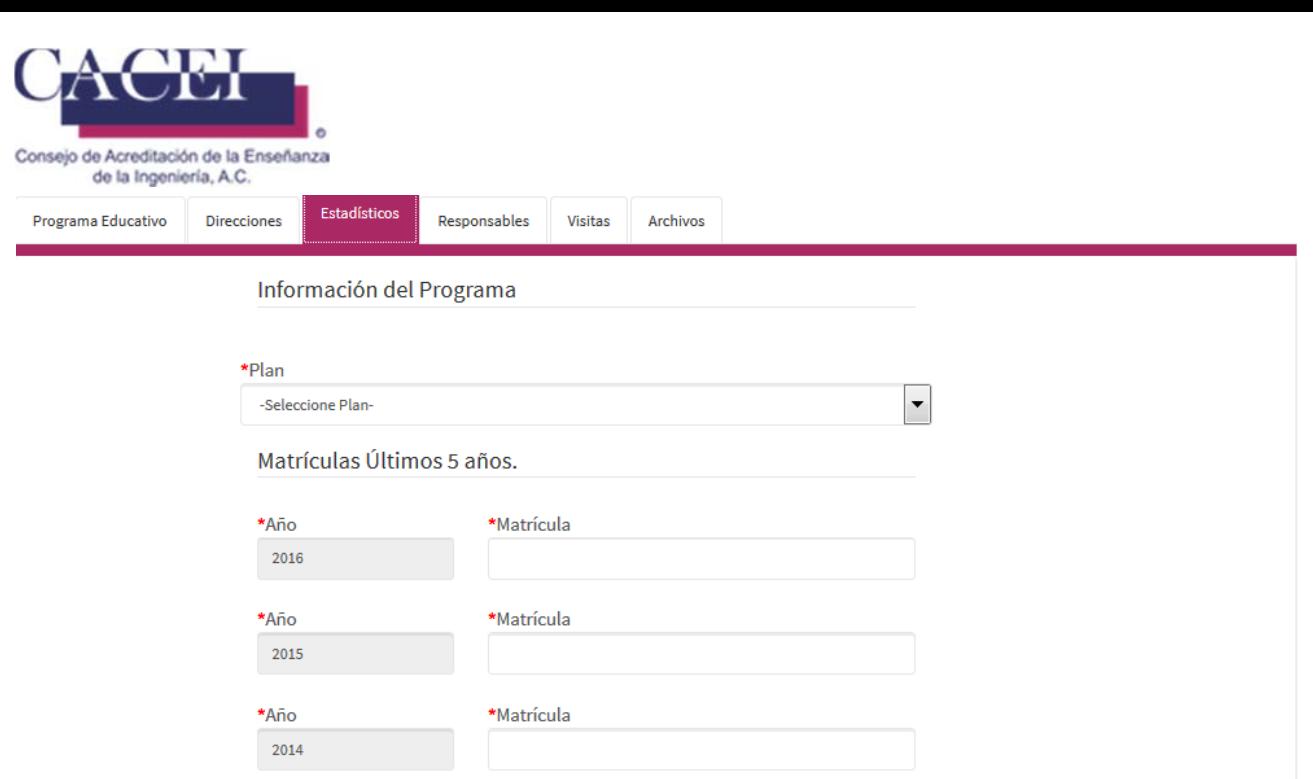

\*Matrícula

\*Matrícula

\*Año 2013

\*Año

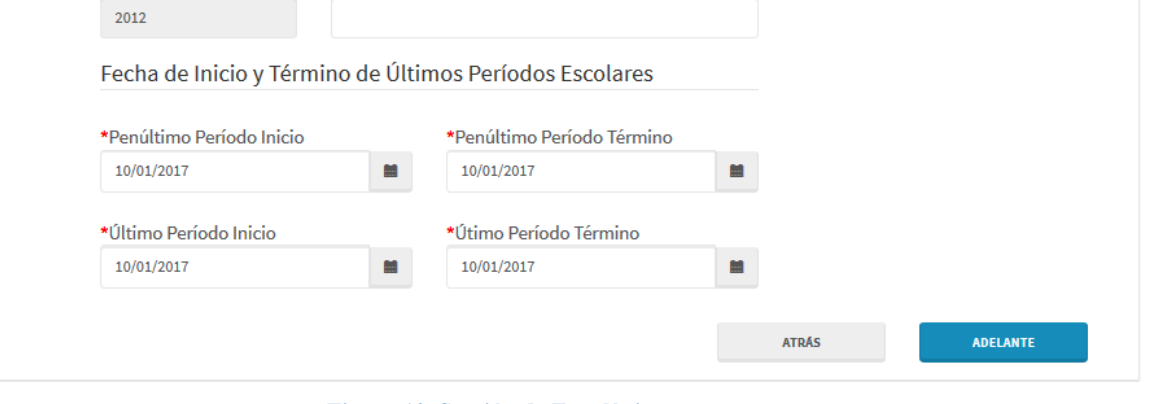

#### **Figura 10. Sección de Estadísticas**

Una vez completados lo campos necesarios en la sección de "Estadísticos", se procede con la siguiente sección haciendo clic en el botón "ADELANTE" o haciendo clic en la pestaña de "Responsables".

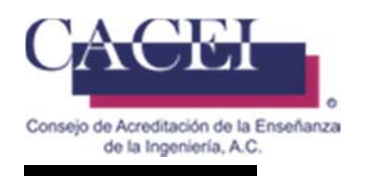

**Responsables:** Sección que se encuentra dividida en cuatro subsecciones:

Programa Educativo: Llenado de información referente la persona que es la responsable del programa educativo. Figura 11.

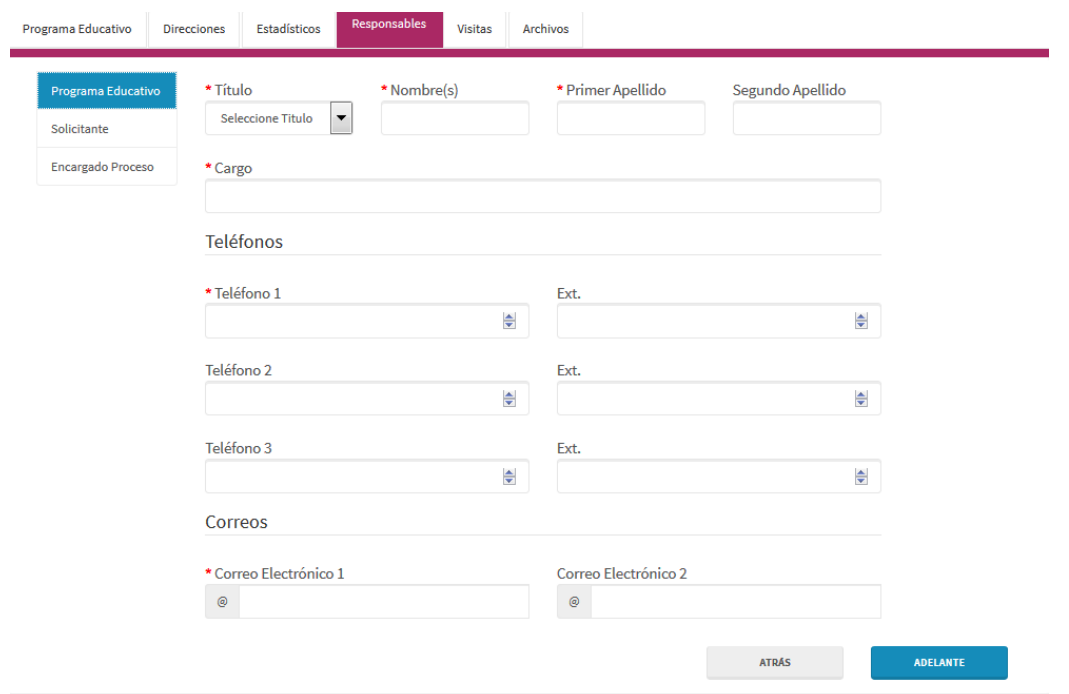

**Figura 11. Subsección de Programa Educativo** 

Solicitante: Llenado de información referente a la persona que realiza la solicitud para la acreditación del programa educativo. Figura 12.

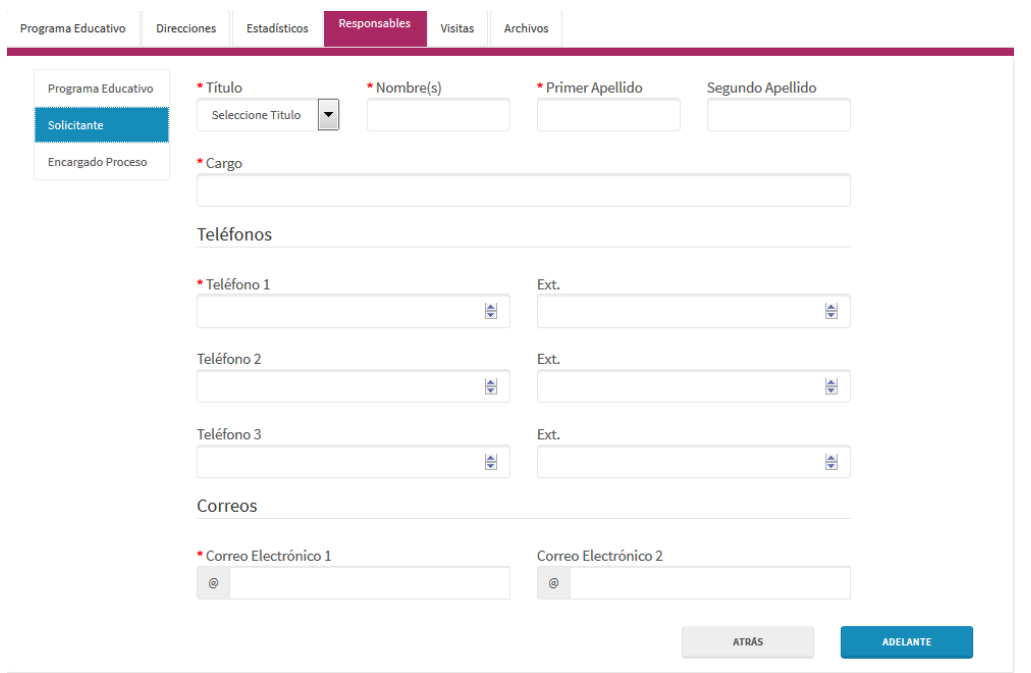

**Figura 12. Subsección de Solicitante** 

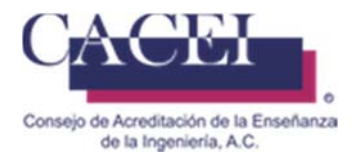

Encargado del Proceso: Llenado de información referente la persona que será la responsable del proceso de acreditación del programa educativo, al correo definido en esta sección será al cual se le enviaran las claves de acceso y notificaciones del proceso de autoevaluación. Figura 13.

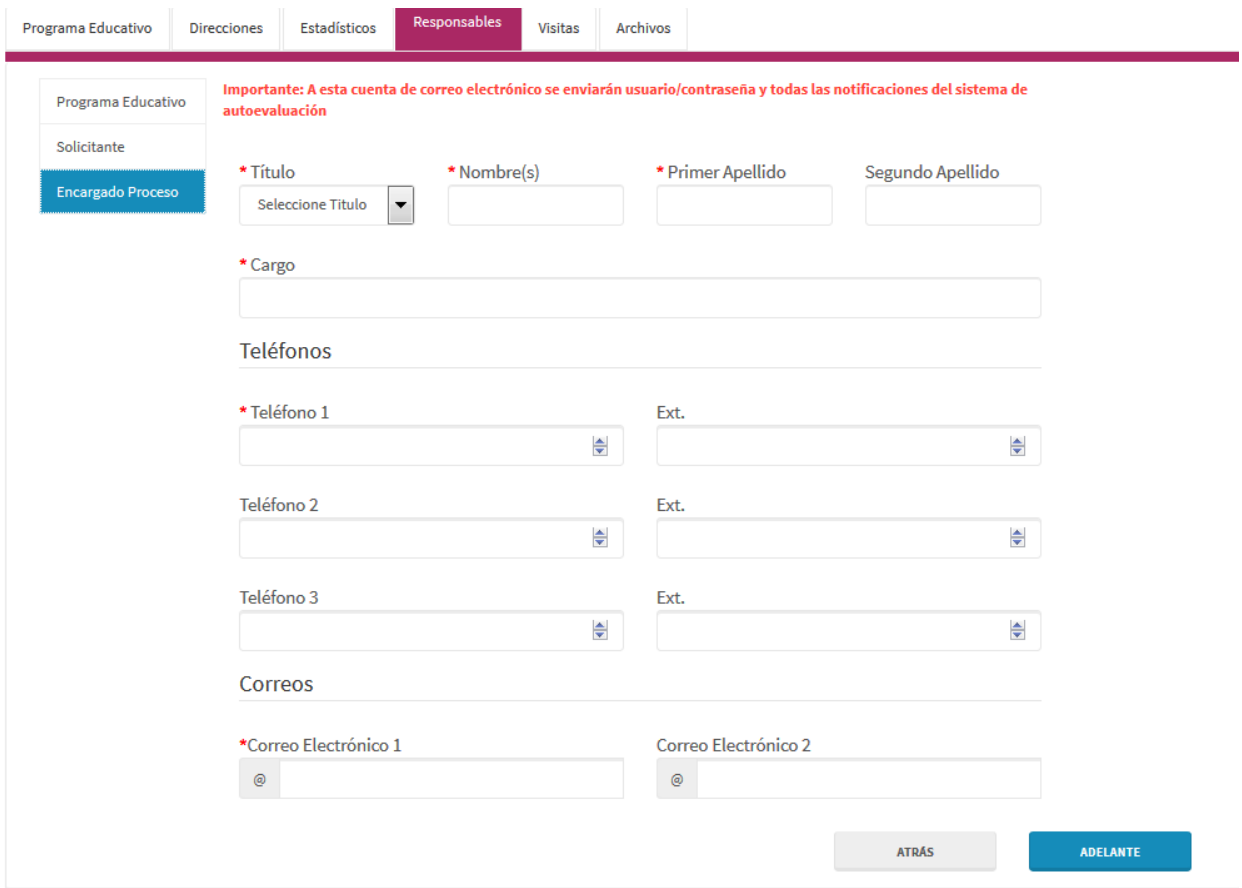

#### **Figura 13. Subsección de encargado Proceso**

En caso de que la Institución tenga una unidad académica aparecerá la cuarta subsección que corresponde a:

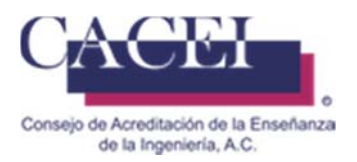

Unidad Académica: Llenado de información referente al Director o Rector de la Unidad Académica. Figura 14.

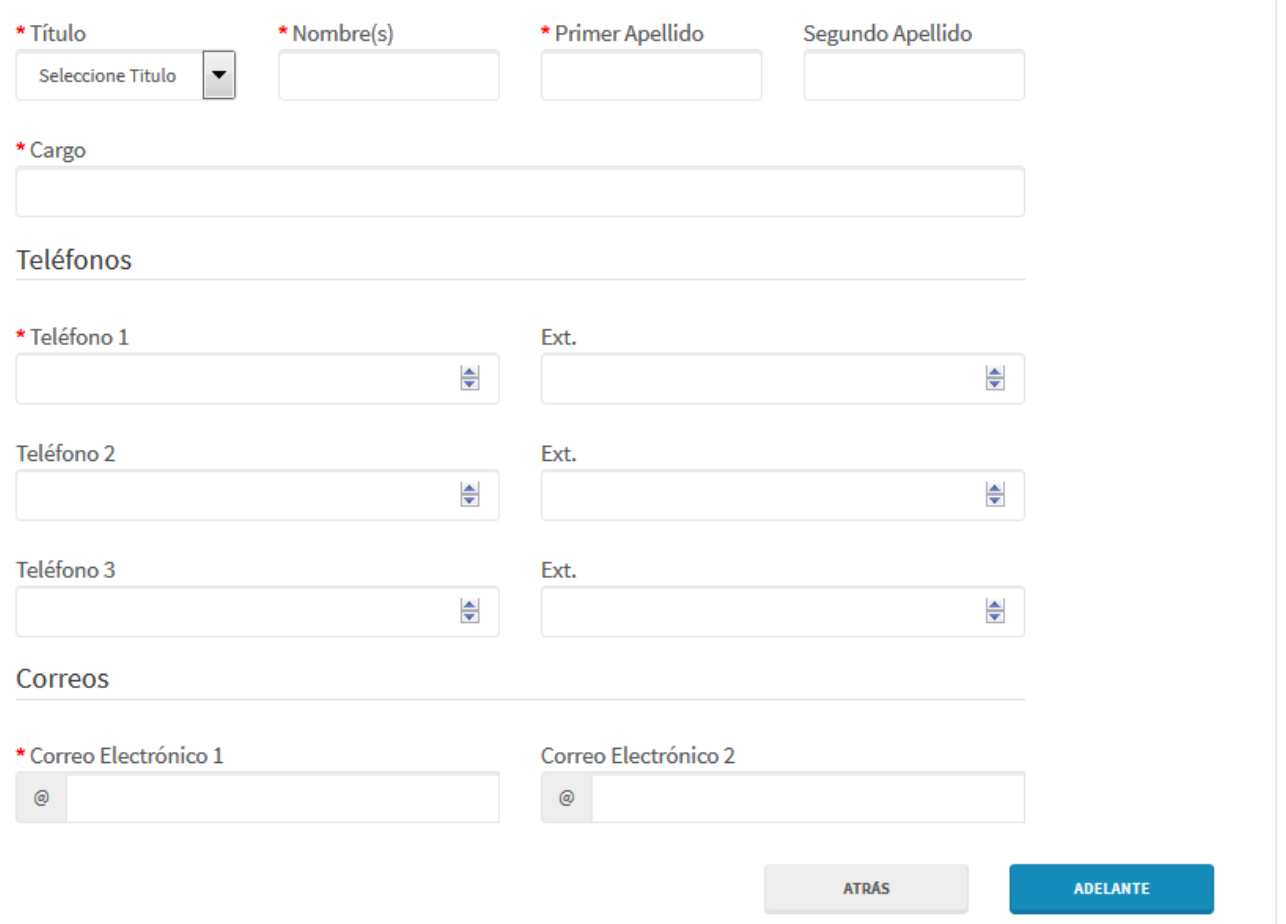

#### **Figura 14. Subsección de Unida Académica**

Una vez completados lo campos necesarios en la sección de "Responsables", se procede con la siguiente sección haciendo clic en el botón "ADELANTE" o haciendo clic en la pestaña de "Visitas".

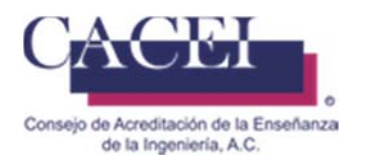

#### **Visitas**

Sección para el llenado de información de las fechas sugeridas para realizar la visita para la evaluación del programa educativo. Figura 15.

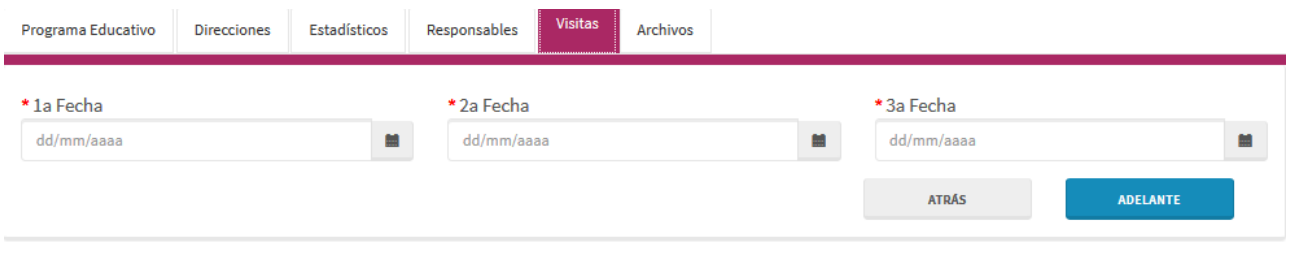

**Figura 15. Sección de Visitas** 

Una vez completados lo campos necesarios en la sección de "Visitas", se procede con la siguiente sección haciendo clic en el botón "ADELANTE" o haciendo clic en la pestaña de "Archivos".

#### **Archivos:**

Sección para el subir archivos en formato PDF, necesarios para el registro del programa educativo. Figura 16.

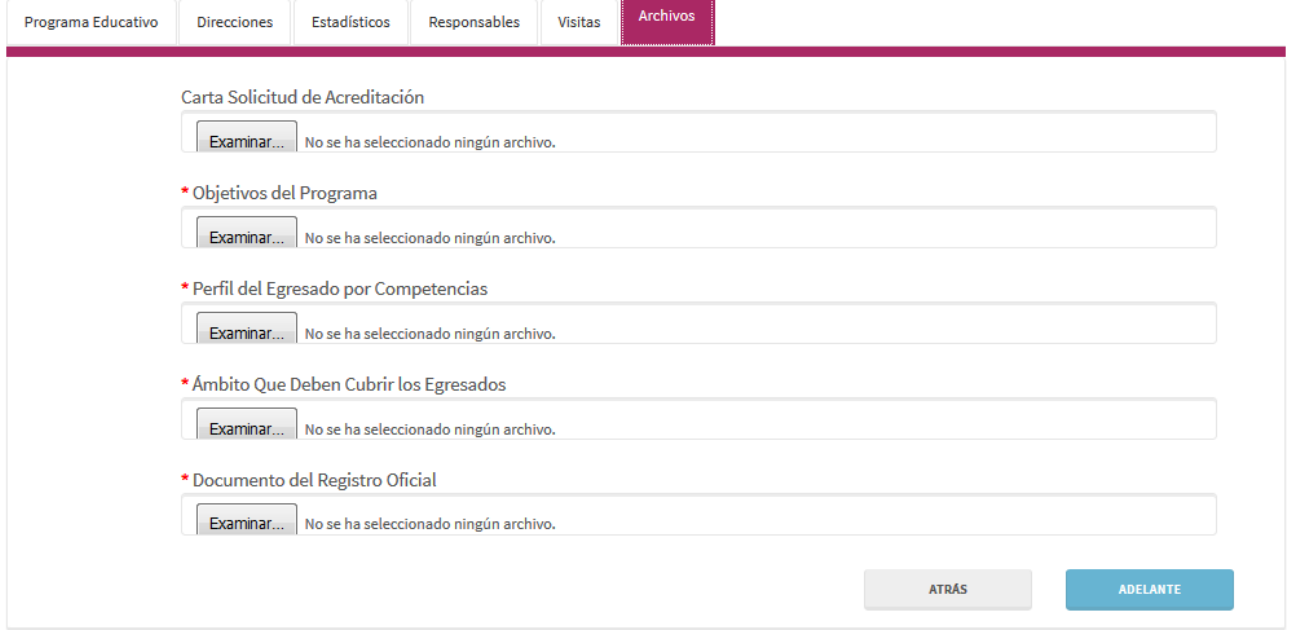

#### **Figura 16. Sección de Archivos**

Una vez completados lo campos necesarios en la sección de "Archivos", se puede proceder a grabar la información.

Una vez que se haya terminado de llenar los campos de todas las secciones, el siguiente paso es escribir el código captcha que aparece en la parte de abajo del formulario en el campo de texto ya que es requerido, como se puede apreciar en la figura 17.

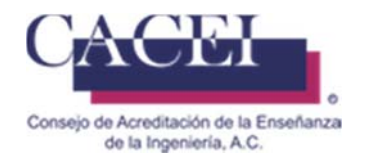

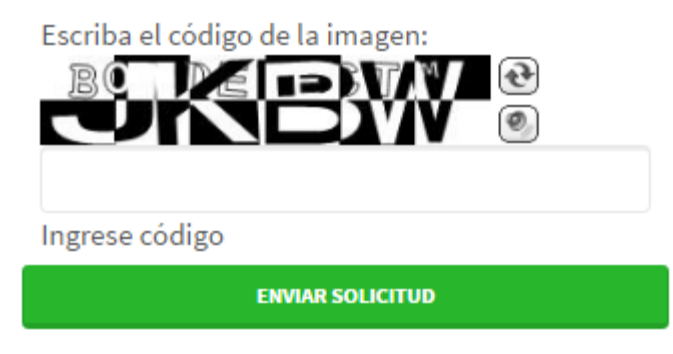

#### **Figura 17. Código capcha obligatorio.**

Una vez capturado el captcha, se procede a presionar el botón de "Enviar Solicitud" que se encuentra en la parte inferior, debajo del captcha el cual desplegará un mensaje de confirmación, se le da clic en el botón de aceptar y mostrará un mensaje al usuario indicándole que el registro de la solicitud se ha realizado con éxito.

En caso de no capturar correctamente el texto, se generará un nuevo captcha para volver a intentar el envío de solicitud.

#### **Correo de Confirmación:**

Posterior a recibir la confirmación de que la solicitud se ha realizado con éxito, llegará un correo con la siguiente estructura, muy importante, *no deberá de responderlo dado que la dirección no está* habilitada para recibir correos.

*CACEI ‐ [1] Confirmación de Registro de Solicitud de Acreditación*

Se ha completado el registro de la solicitud de acreditación del Programa Educativo: Nombre del Programa Educativo

 $Folio:$ *20*

*Fecha y Hora de Registro 03/01/2017 11:01:43 a. m.*

*Institución: Nombre de la Institución registrada*

*Director/Rector: Nombre del Rector Registrado* 

*Programa Educativo: Nombre del Programa Educativo registrado*

*Tipo de Acreditación Reacreditacion o Acreditación*

#### **Datos incompletos:**

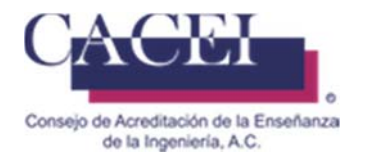

Si los campos marcados como obligatorios no se llenan o seleccionan, el sistema despliega un mensaje personalizado de error debajo de cada campo, así como un asterisco en un círculo azul indicando que faltan campos por llenar o seleccionar. Para mayor referencia ver la figura 18.

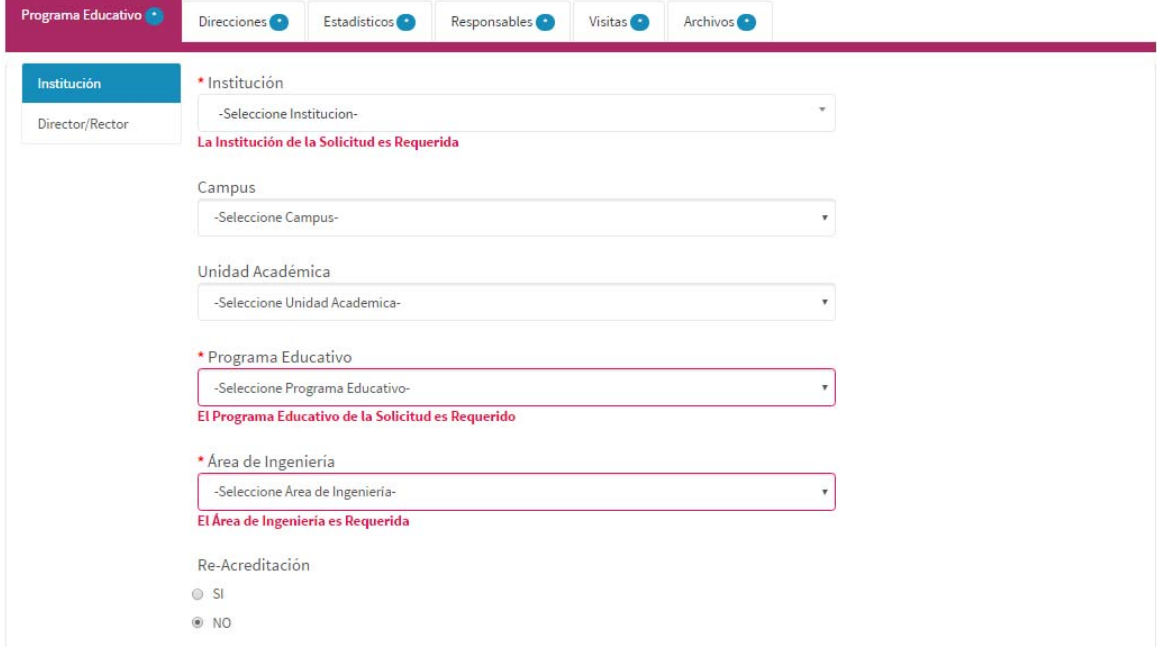

**Figura 18. Mensaje de validación de campos obligatorios.**